# **Media Player MP-01/SB-L008KU Software Update Manual**

This manual explains how to update the internal software for the media player.

The internal software includes the "Firmware", "Kernel", and "Loader", and you can find the latest versions on the media player's download page on our Web site.

#### **1. Turn on the media player.**

- 2. When the OSD menu opens, press "▲", "▼", "▲", "▼", and finally "SET" on **the remote control.\***
	- \* Perform this operation when the sub-menu on the right-hand side is closed.

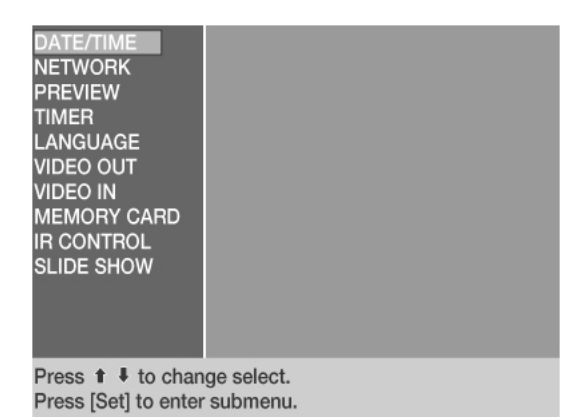

#### **3. When "Update" and "System" are displayed on the OSD menu, select "System".**

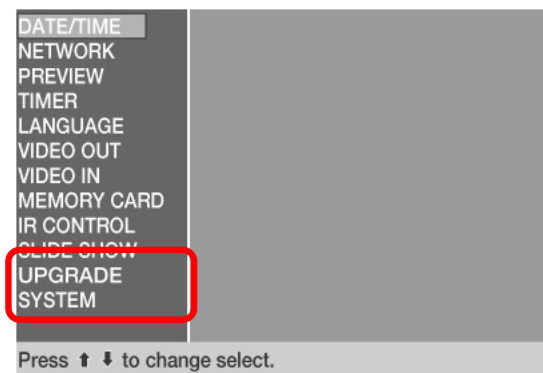

Press [Set] to enter submenu.

**4. The media player's firmware (displayed as Library), Kernel, and Loader versions are displayed on the OSD menu.**

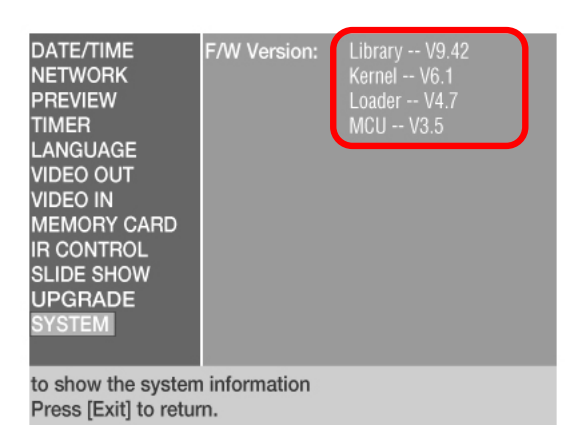

**5. Open the download page for the media player on our Web site. http://www.nec-display.com/dl/en/dp\_soft/m\_player/index.html**

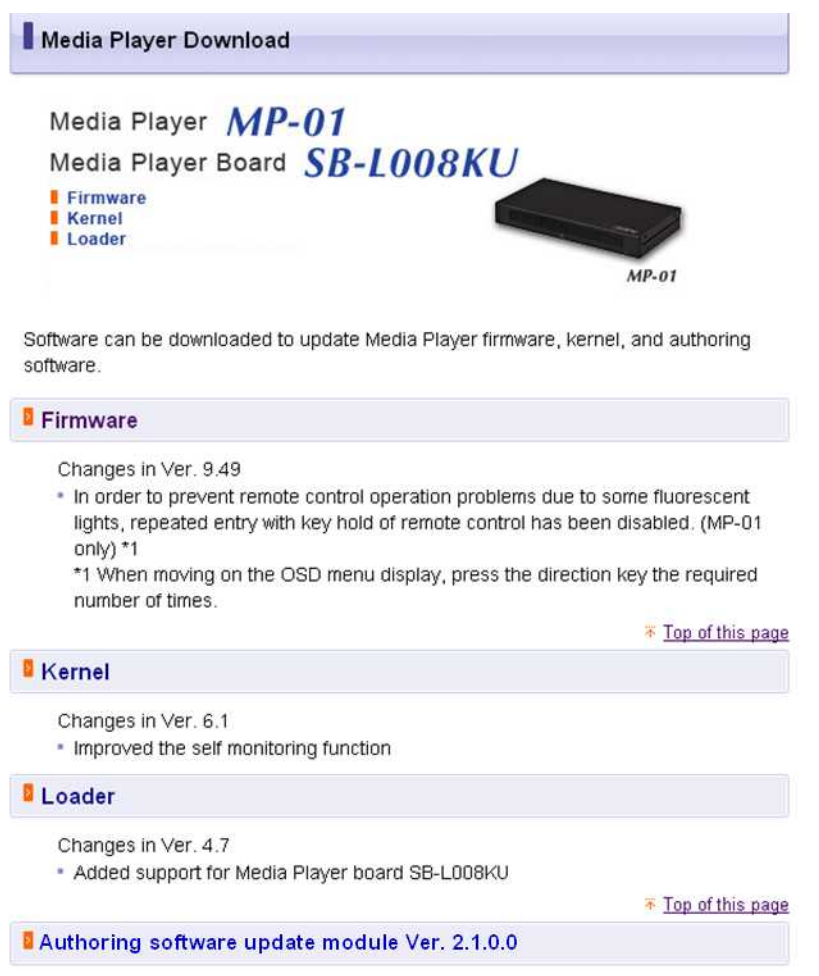

**6. When you select the firmware, kernel, or loader, you will see that two different versions are available for each.**

In the following example you can see two different firmware versions, for ex. Ver. 9.xx and Ver. 10.xx. (where xx is a number)

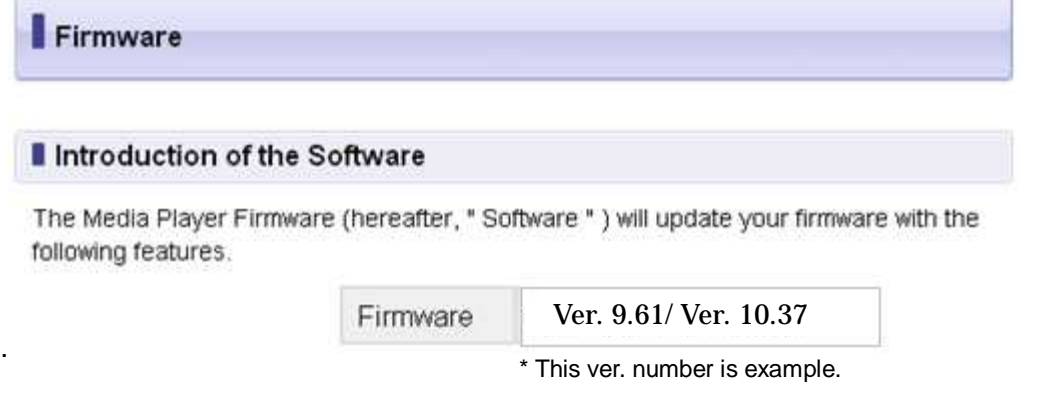

## **7. Check the version number on the OSD menu in step 4, and then download the latest software version that has the same number before the decimal point (for example "9" or "10" in the screen shot above).**

OSD menu version and the corresponding software found on the Web page

(where xx is a number)

1

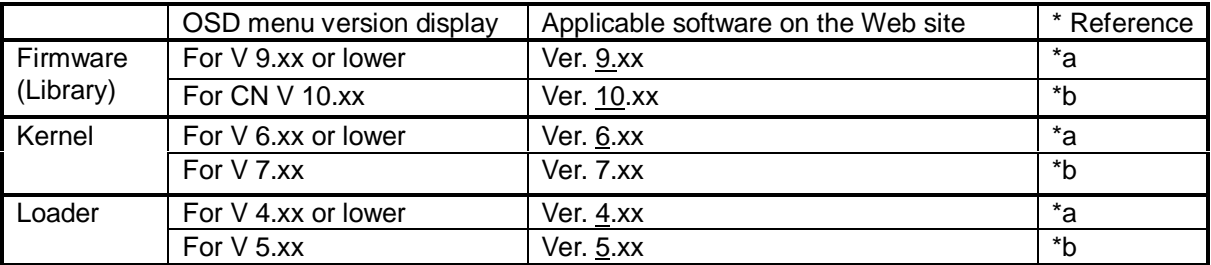

\*Reference) You can check the corresponding firmware by checking the serial number on your media player.

When the third digit in the serial number is 0 (Ex. xx0xxxxxxx): Software from row \*a in the table

When the third digit in the serial number is 1 (Ex. xx1xxxxxxx): Software from row \*b in the table

### **8. If the Web site offers a later version of the software than the version displayed on the OSD menu, download and extract the latest version.**

#### **9. After extracting, copy each file to the root folder (main folder) of a USB memory stick.**

#### **10.Connect the USB memory stick to the media player, turn on the media player, and then open the OSD menu.**

#### **11. Display "Update" and "System" as explained in step 2, and then select "Update".**

\* Only perform an update if necessary. If it is necessary, update in the order Loader, Kernel, and then Library.

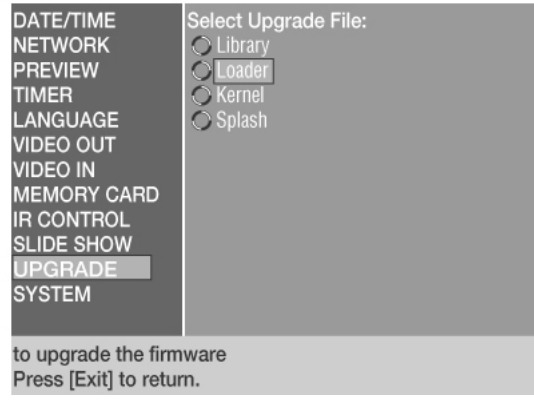

**12.Check the file name of the update file, and then select the file.**

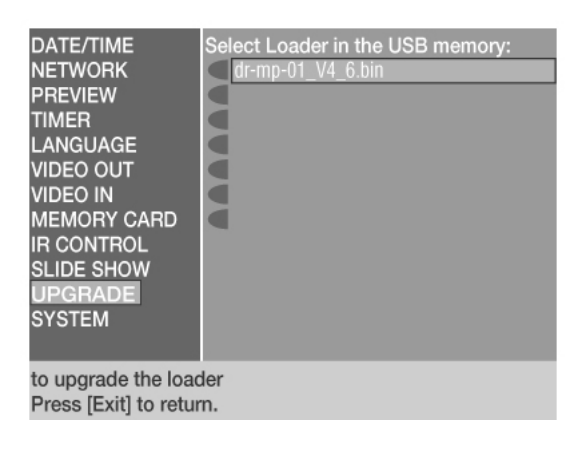

#### **13.When a confirmation dialog is displayed, select "Yes", and then wait until the update is complete.**

\* Do not turn off the media player until the update is complete.

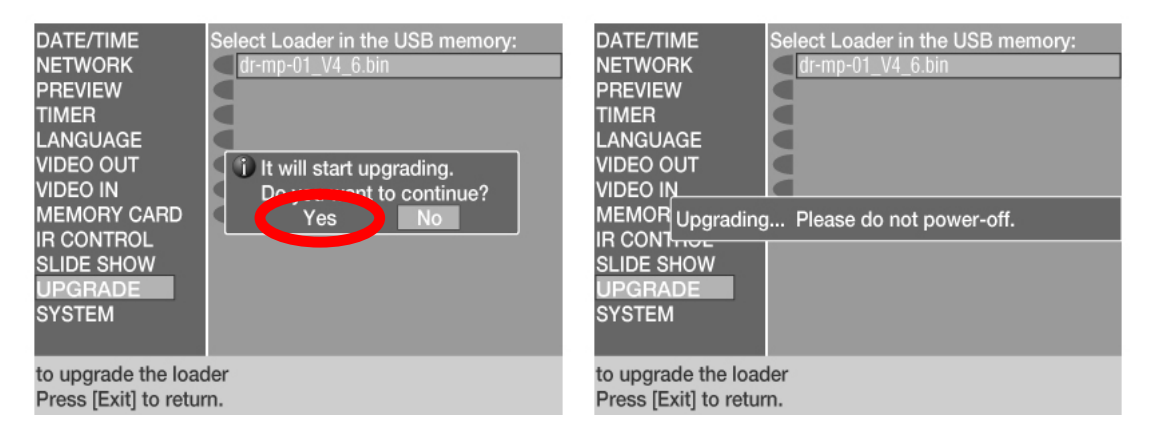

#### **14.When the update is complete, the media player restarts automatically.**

**15.If you need to perform further updates, return to step 9 and continue updating.**

**16.Finally, repeat steps 2 to 4 to check the software version.**

This completes updating the software.

# Q & A and Troubleshooting

- What should I do if I update using the wrong software from the Web site?
- -> The software name is not displayed on the OSD menu "Update" screen (step 12), or "Upload failed" is displayed while updating and the update was canceled (step 13). In this situation, download the correct software and perform the update again.
- "Upload failed" is displayed while updating in step 13.
- -> The wrong software is being used. See step 7 to download the correct software and then update.
- The software name is not displayed on the OSD menu "Update" screen in step 12.
- -> The wrong software may be being used. If the software is wrong, see step 7 to download the correct software and then update.
- What should I do if the wrong firmware was applied to the SD card directly?
- -> If the wrong firmware is applied, you cannot advance beyond the start screen. Change to the correct firmware from the Web site, and then update.